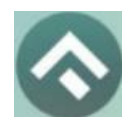

(для мобильных устройств на базе операционной системы iOS)

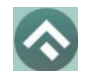

# **Содержание**

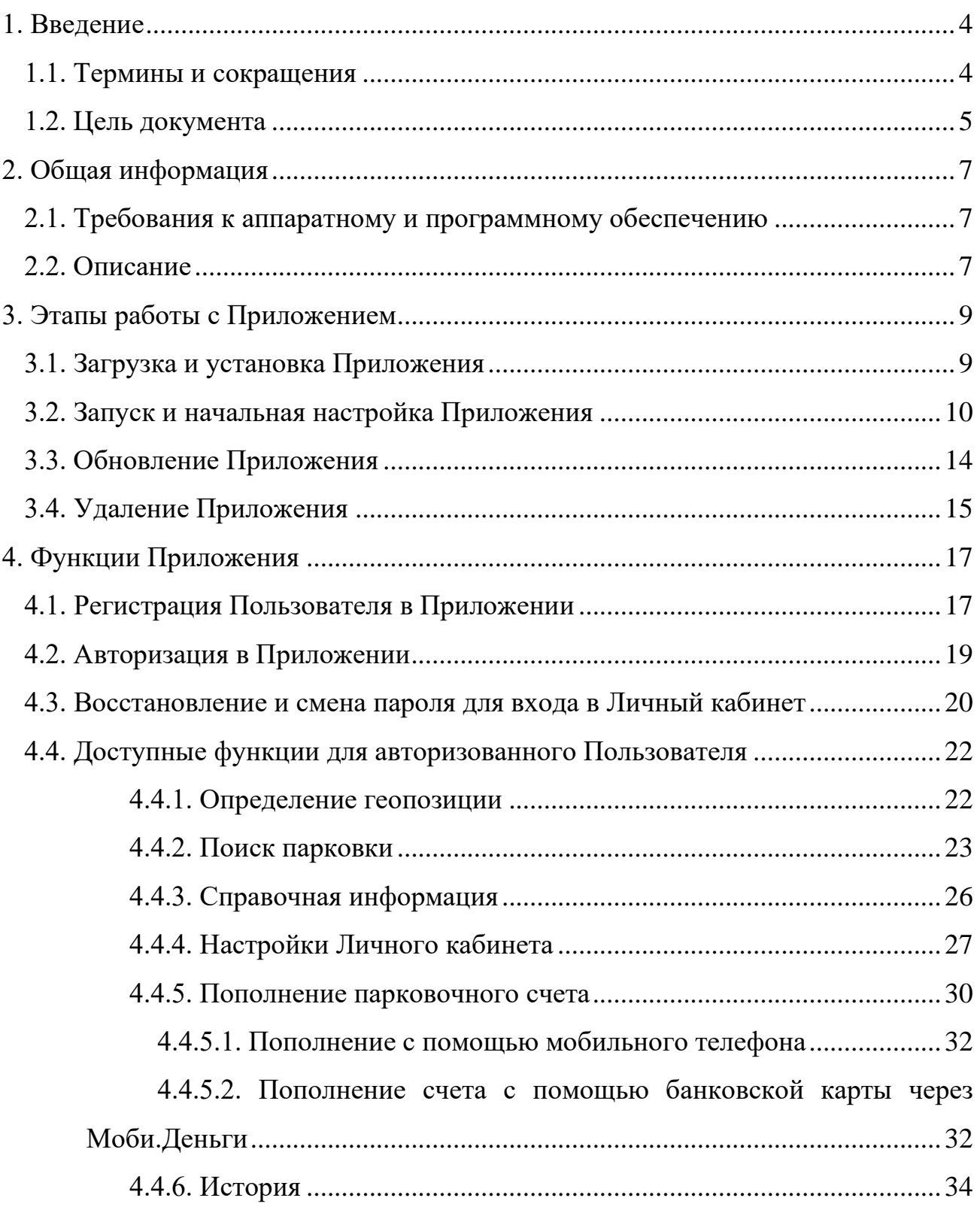

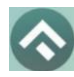

(для мобильных устройств на базе операционной системы iOS)

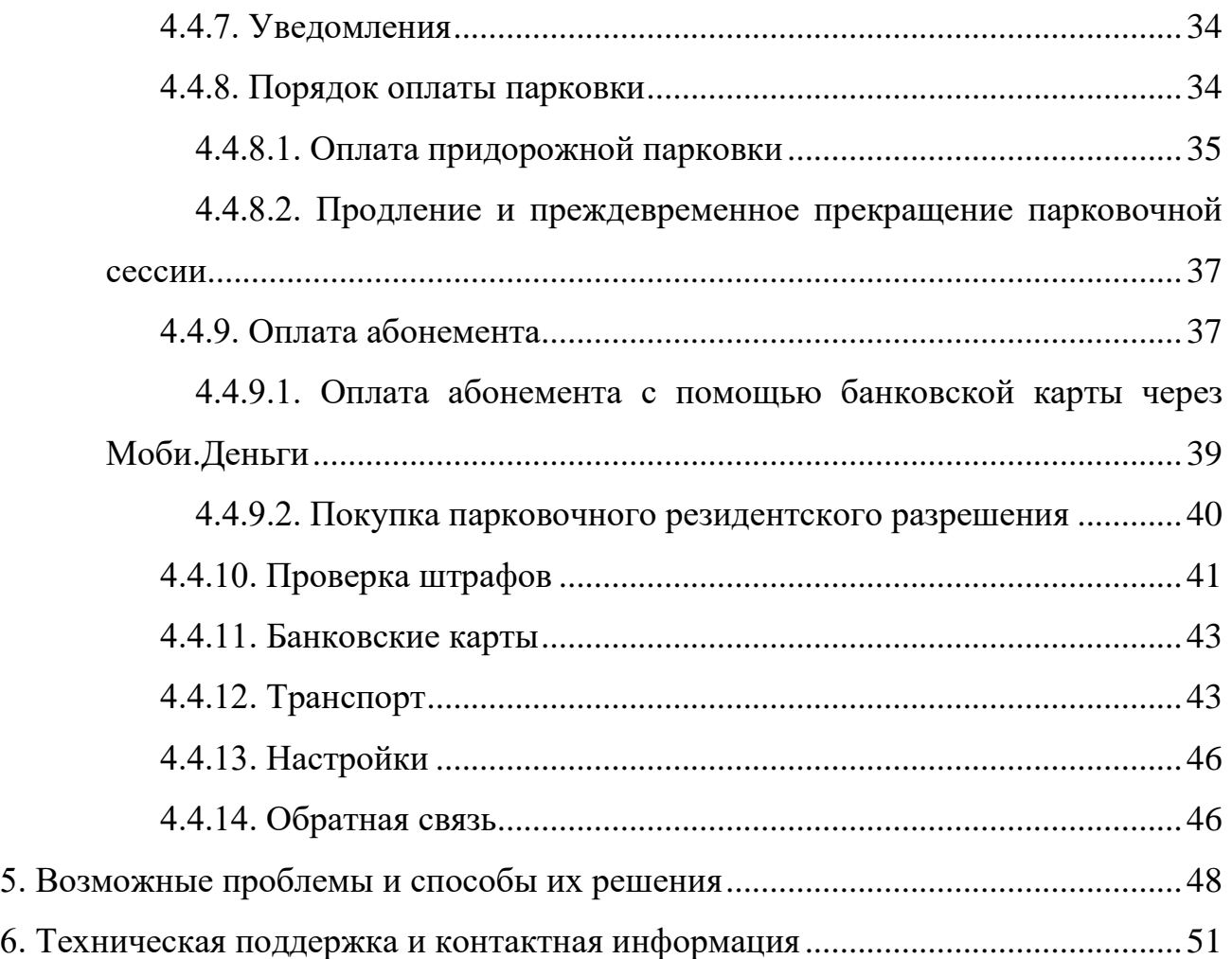

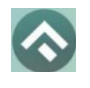

(для мобильных устройств на базе операционной системы iOS)

# <span id="page-3-0"></span>**1.Введение**

# <span id="page-3-1"></span>**1.1.Термины и сокращения**

В данном подразделе определяются термины и сокращения, которые используются в документе.

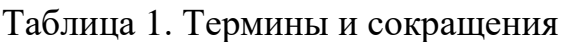

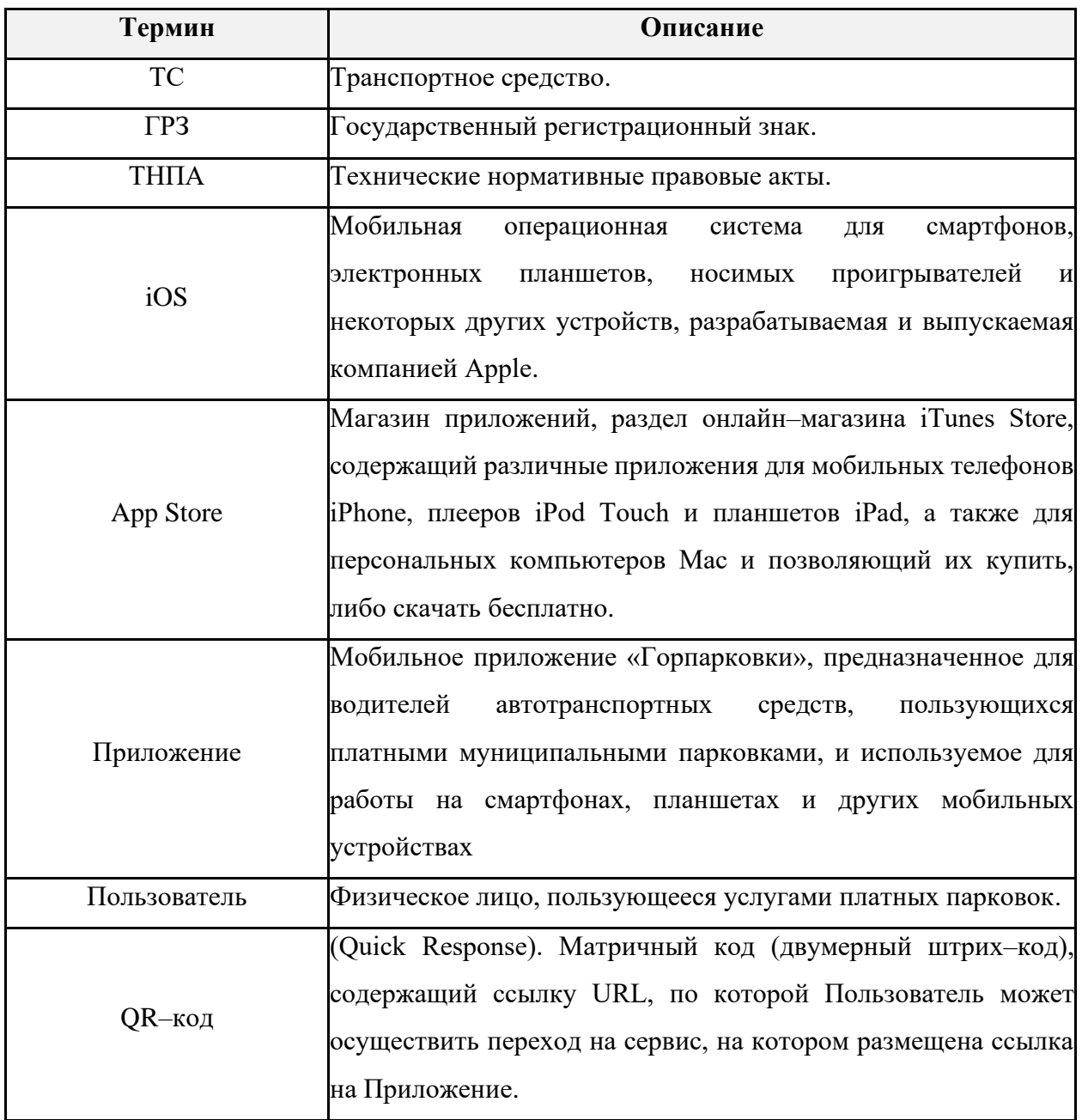

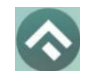

(для мобильных устройств на базе операционной системы iOS)

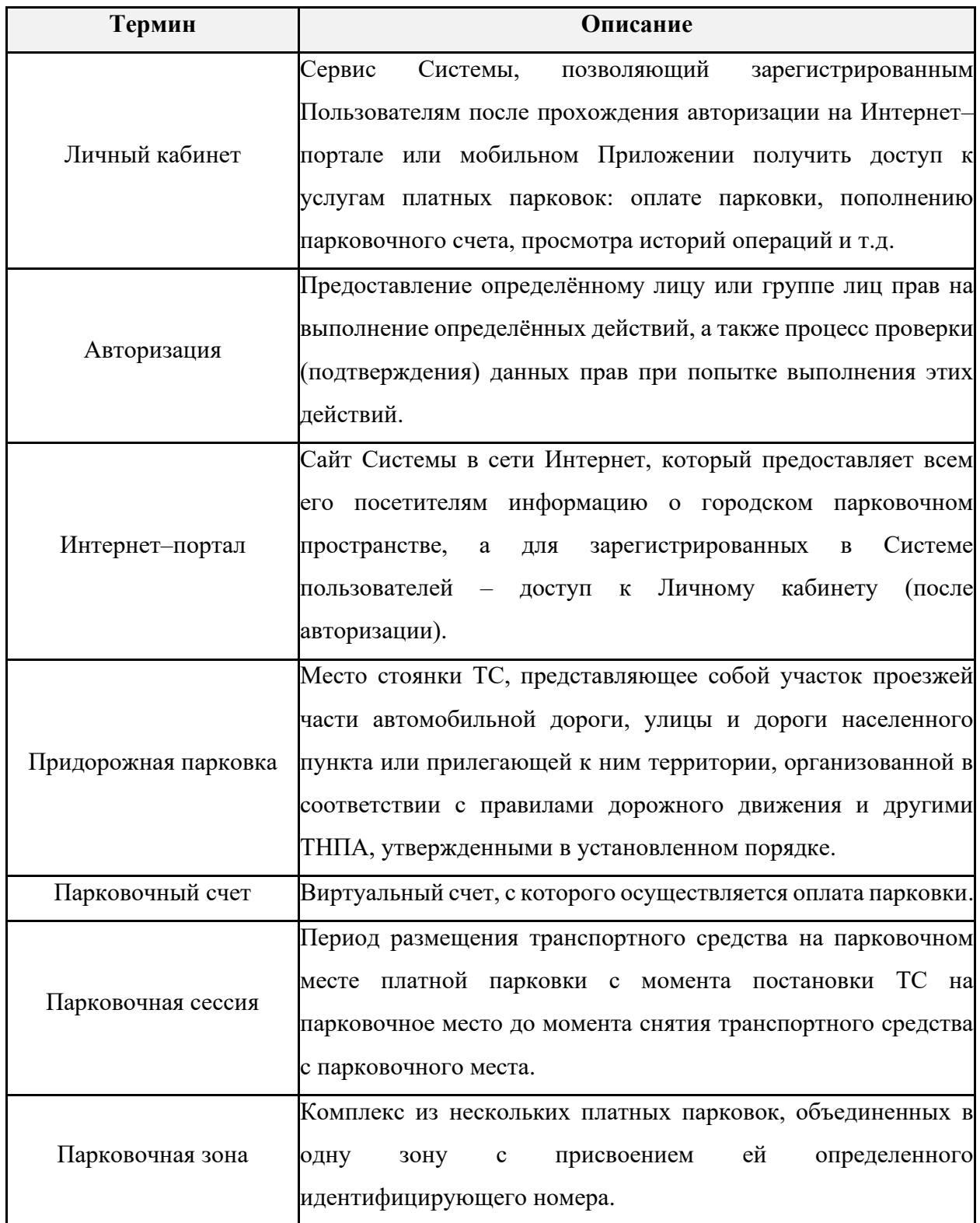

# <span id="page-4-0"></span>**1.2.Цель документа**

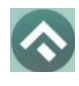

Данное руководство предназначено для пользователей Мобильного приложения «Горпарковки» на мобильных устройствах, работающих на базе операционной системы iOS.

При использовании приведенных в руководстве иллюстраций следует учитывать, что отображение страниц Приложения на экране мобильного устройства Пользователя может не совпадать с иллюстрациями, приведенными в руководстве. На отображение влияют версия установленного Приложения и технические характеристики устройства.

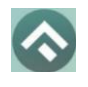

# <span id="page-6-0"></span>**2.Общая информация**

# <span id="page-6-1"></span>**2.1.Требования к аппаратному и программному обеспечению**

Приложение совместимо с iPhone, iPad и iPod touch. Для работы Приложения требуется установленная операционная система iOS 14.0 (или более поздняя версия).

Для установки Приложения требуется не менее 179 Мб свободного места в постоянной памяти устройства.

Для установки и обновления Приложения, получения сведений о парковочных местах, регистрации пользователя и оплаты парковки необходимо подключение к сети Интернет.

# <span id="page-6-2"></span>**2.2.Описание**

Мобильное Приложение «Горпарковки» для устройств, работающих на базе операционной системы iOS, предназначено для водителей автотранспортных средств, пользующихся платными муниципальными парковками города Воронеж.

Приложение позволяет:

- Найти ближайшие к текущему местоположению вашего автомобиля свободные парковочные места и пункты оплаты;
- Найти парковочные места и пункты оплаты в определенном районе г. Воронеж по адресу;
- Получить информацию о вместимости и текущей загруженности конкретной парковки;
- Оплатить парковку;
- Вести парковочный счет (пополнять баланс различными способами, просматривать состояние счета);
- Контролировать время парковочной сессии;

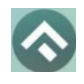

- Остановить и продлить парковочную сессию;
- Получить дополнительную справочную информацию: время работы парковок, стоимость парковки, порядок оплаты и правила пользования парковками, текущую загруженность дорог в районе парковки и др.

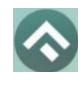

# <span id="page-8-0"></span>**3.Этапы работы с Приложением**

Работа с Приложением состоит из следующих этапов:

- Загрузка и установка Приложения;
- Запуск и начальная настройка Приложения;
- Обновление приложения;
- Удаление Приложения.

# <span id="page-8-1"></span>**3.1.Загрузка и установка Приложения**

Приложение «Горпарковки» для Apple iPhone можно бесплатно скачать в магазине App Store.

Для доступа к магазину необходимо запустить приложение App Store [\(Рисунок 1\)](#page-8-2).

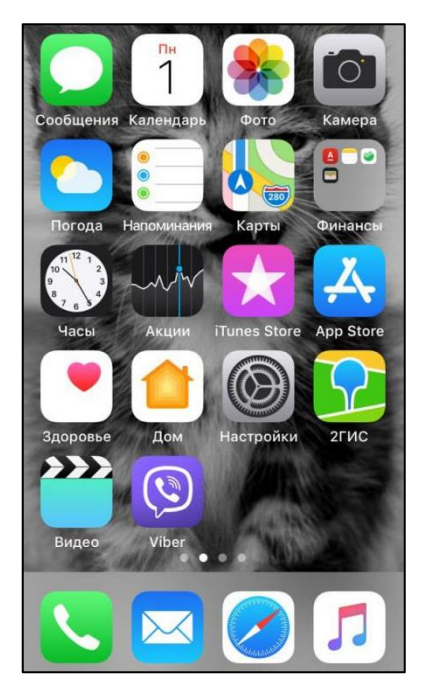

Рисунок 1 – Экран устройства с приложением App Store

<span id="page-8-2"></span>Затем выполнить следующие действия:

Ввести в окно поиска App Store фразу «Горпарковки» и нажать кнопку «Найти» [\(Рисунок 2\)](#page-9-1).

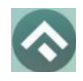

(для мобильных устройств на базе операционной системы iOS)

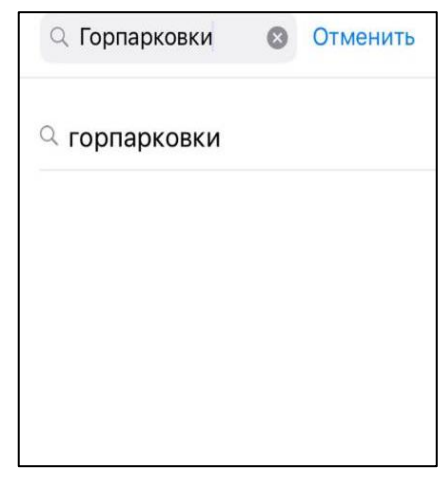

Рисунок 2 – Поиск Приложения в App Store

<span id="page-9-1"></span>Среди результатов поиска выбрать нужное Приложение.

3. Нажать кнопку загрузки приложения

Доступ к магазину App Store, загрузка и установка Приложения также возможны посредством программы iTunes на компьютере (в этом случае потребуется последующая синхронизация iTunes с iPhone для переноса Приложения на мобильное устройство).

В результате выполнения этих действий Приложение будет установлено на мобильное устройство, и значок Приложения появится на одном из экранов iPhone [\(Рисунок 3\)](#page-9-2).

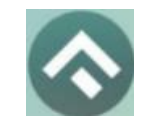

Рисунок 3 – Значок Приложения

# <span id="page-9-2"></span><span id="page-9-0"></span>**3.2.Запуск и начальная настройка Приложения**

Для запуска Приложения необходимо коснуться его значка «домашнем» экране iPhone.

При запуске Приложения будет открыт экран загрузки Приложения.

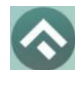

При первом запуске Приложения Пользователю будет предложено предоставить Приложению доступ к своей геопозиции. Это необходимо для поиска парковочных мест [\(Рисунок 4\)](#page-10-0).

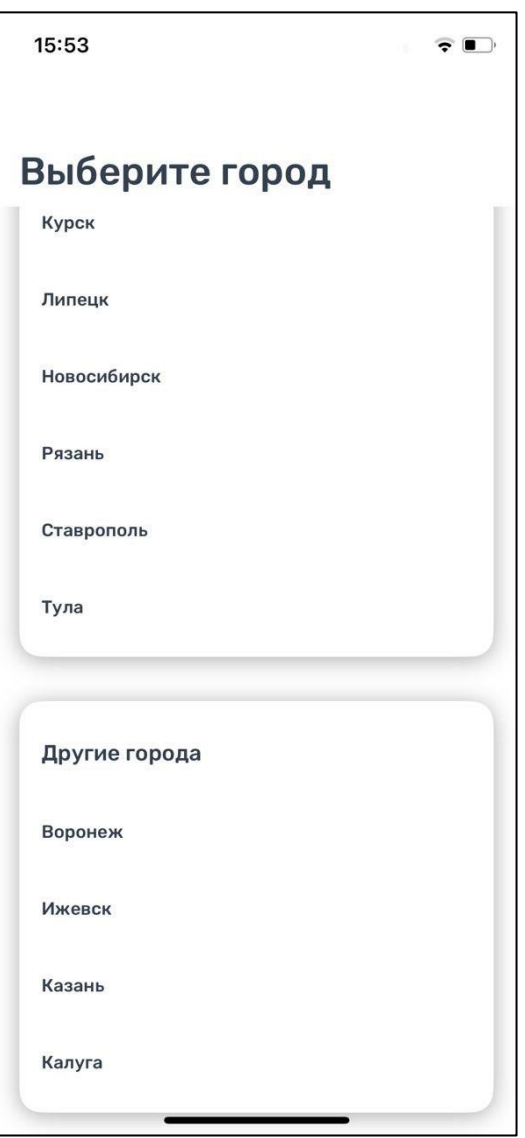

Рисунок 4 – Выбор города

<span id="page-10-0"></span>После выполнения первоначальных настроек Пользователю будет предложено выбрать город, в котором он находится (по умолчанию выбирается город, определяемый текущей геопозицией пользователя).

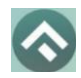

(для мобильных устройств на базе операционной системы iOS)

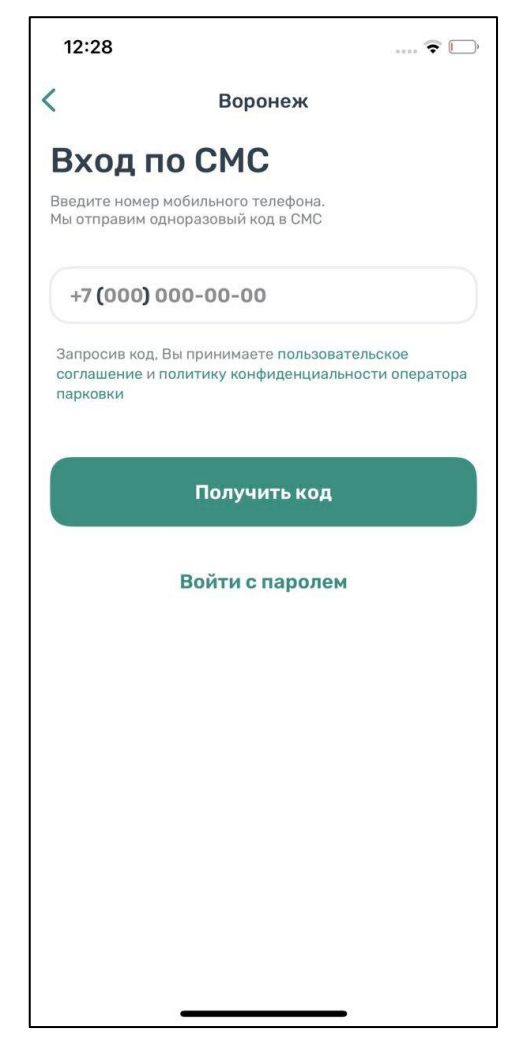

Рисунок 5 – Вход в Приложение

Вход в приложение может быть выполнен с помощью мобильного телефона, а также с помощью электронной почты и пароля, если ранее была выполнена регистрация на портале https://vrnparking.ru.

Для входа с помощью мобильного телефона достаточно ввести номер телефона. На указанный номер поступит СМС с кодом. После введения кода вход в приложение будет выполнен.

Для входа с помощью электронной почты и пароля нужно нажать кнопку «Войти с паролем» [\(Рисунок 6\)](#page-12-0).

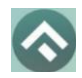

(для мобильных устройств на базе операционной системы iOS)

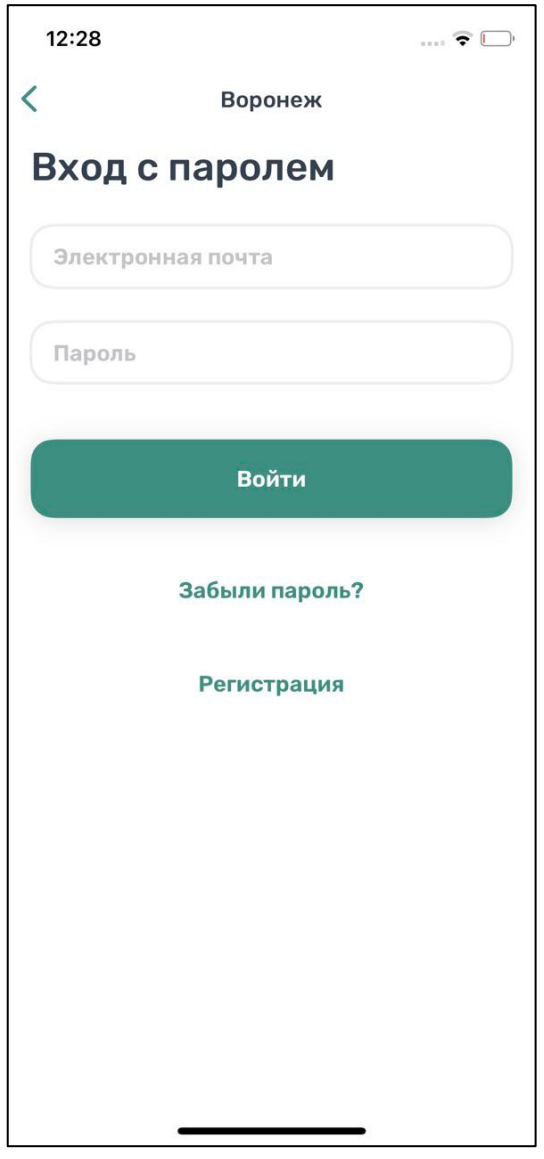

Рисунок 6 – Список городов

<span id="page-12-0"></span>Если регистрация не была выполнена заранее, можно зарегистрироваться, нажав кнопку «Регистрация». Далее будет предложено ввести необходимые данные, подтвердить номер телефона и электронный адрес, придумать пароль. После выполнения всех шагов учетная запись будет создана, станет возможным вход в приложение с паролем.

В случае, если Пользователь забыл пароль, можно восстановить доступ к учетной записи, нажав на кнопку «Забыли пароль?». Далее нужно следовать

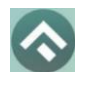

инструкциям на экране устройства. В случае корректного выполнения всех действий доступ к учетной записи будет восстановлен.

# <span id="page-13-0"></span>**3.3.Обновление Приложения**

Обновление Приложения выполняется средствами магазина App Store. Для включения или выключения опции автоматического обновления приложений Пользователю необходимо:

- Коснуться значка «Настройки» на «домашнем» экране iPhone;
- Выбрать пункт «iTunes Store и App Store» [\(Рисунок 7\)](#page-13-1);

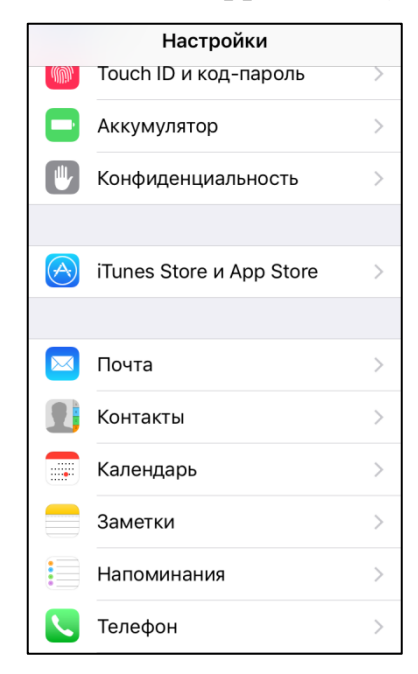

Рисунок 7 – Настройка автоматического обновления Приложения

<span id="page-13-1"></span>• Пролистать раздел «Автоматические загрузки» и в зависимости от необходимости активировать или деактивировать пункты «Программы» и «Обновления» [\(Рисунок 8\)](#page-14-1).

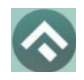

(для мобильных устройств на базе операционной системы iOS)

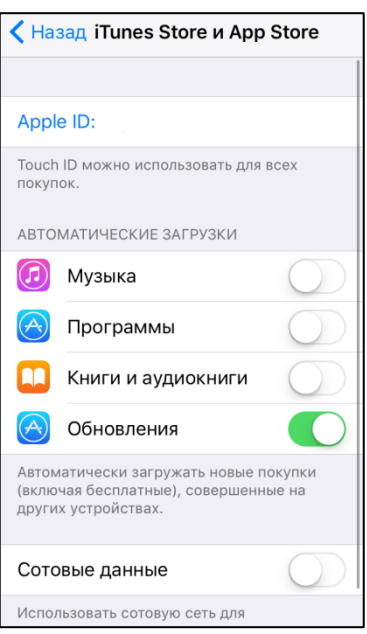

Рисунок 8 – Настройка автоматического обновления Приложения

<span id="page-14-1"></span>Настроить автоматическое обновление только по сети Wi–Fi можно, отключив тумблер «Сотовые данные», который расположен ниже в этом же разделе [\(Рисунок 8\)](#page-14-1).

Если обновление не было выполнено автоматически, тогда для обновления текущей версии Приложения Пользователю необходимо:

- Запустить приложение App Store;
- Нажать на значок «Обновления» **вывадеть правом нижнем углу экрана**;
- В списке приложений, ожидающих обновление, выбрать «Горпарковки»;
- Нажать кнопку «Обновить» в строке с Приложением.

После выполнения этих действий произойдет обновление текущей версии Приложения.

## <span id="page-14-0"></span>**3.4.Удаление Приложения**

Для удаления Приложения необходимо прикоснуться к его значку на «домашнем» экране iPhone и удерживать палец, пока значок не начнет раскачиваться. Далее коснуться (Х) в верхнем левом углу значка Приложения и

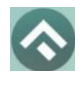

(для мобильных устройств на базе операционной системы iOS)

подтвердить удаление, нажав кнопку «Удалить» в появившейся форме [\(Рисунок](#page-15-0)  [9\)](#page-15-0).

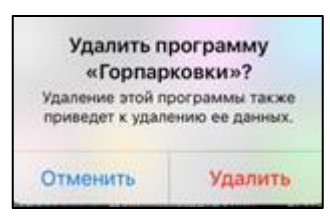

Рисунок 9 – Удаление Приложения

<span id="page-15-0"></span>После подтверждения удаления Приложение будет удалено с устройства Пользователя, и значок Приложения исчезнет с экрана iPhone.

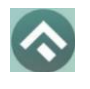

# <span id="page-16-0"></span>**4.Функции Приложения**

# <span id="page-16-1"></span>**4.1.Регистрация Пользователя в Приложении**

Для регистрации нового Пользователя необходимо:

- Запустить Приложение.
- Выбрать способ входа «Войти с паролем».
- Нажать кнопку «Регистрация» [\(Рисунок 10\)](#page-16-2).

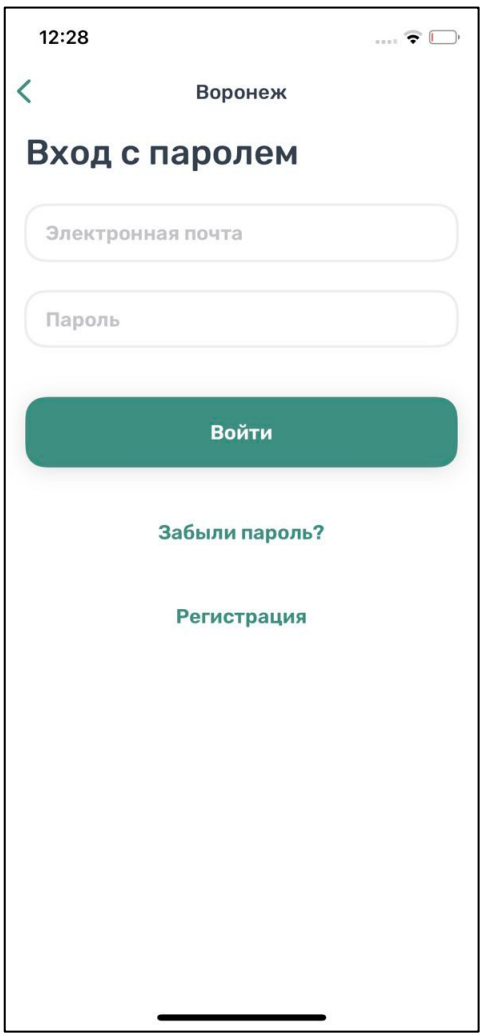

Рисунок 10 – Регистрация пользователя

<span id="page-16-2"></span>Заполнить поля:

- «Email» (адрес электронной почты);
- «Пароль» (должен содержать не менее 6 символов, цифры и буквы);

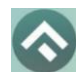

- «Повторите пароль» (для контроля ошибок ввода);
- «Мобильный телефон» (10 цифр без пробелов и дополнительных знаков, в формате – код оператора, телефон);
- «Имя»;
- «Фамилия»;
- «Отчество».

Отмеченные звездочкой \* поля являются обязательными для заполнения!

Подтвердить свое согласие с Правилами обработки персональных данных,

поставив галку в соответствующем поле (ознакомиться с Правилами можно,

нажав на выделенную цветом ссылку).

Нажать кнопку «Продолжить» [\(Рисунок 11\)](#page-17-0).

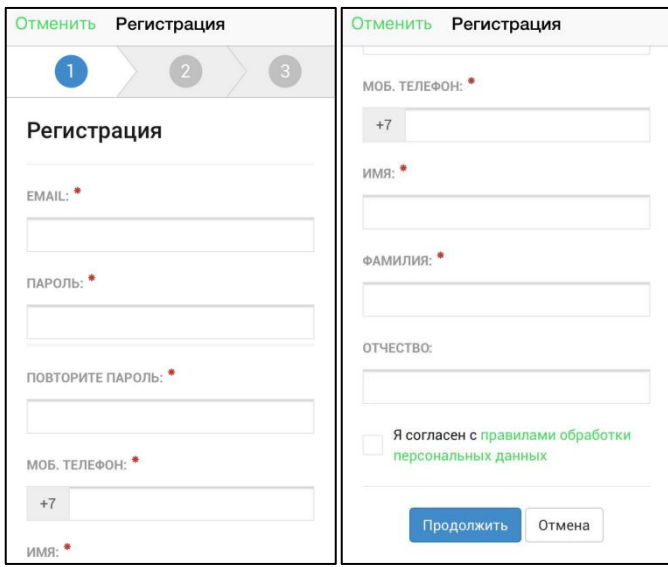

Рисунок 11 – Регистрация Пользователя в Приложении

<span id="page-17-0"></span>Подтвердить адрес электронной почты.

Для этого необходимо проверить указанный при регистрации ящик и скопировать код подтверждения из полученного от Системы письма в соответствующее поле. Затем нажать на кнопку «Продолжить». Также можно

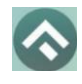

подтвердить адрес электронной почты, перейдя по содержащейся в письме ссылке.

Если Пользователь по какой–либо причине не получил в течение нескольких минут письмо от Системы, необходимо нажать на кнопку «Выслать повторно» под полем «Код подтверждения».

Подтвердить номер телефона.

Для этого необходимо ввести код из СМС–сообщения, направленного Системой на указанный Пользователем номер телефона. Затем нажать кнопку «Продолжить».

Если Пользователь по какой–либо причине не получил в течение нескольких минут сообщение от Системы, необходимо нажать кнопку «Выслать повторно» под полем «Код подтверждения».

После успешной регистрации Пользователю будет предложено авторизоваться в Приложении.

## <span id="page-18-0"></span>**4.2.Авторизация в Приложении**

Вход в Приложение возможен только для зарегистрированных Пользователей.

Для входа в Приложение необходимо:

Запустить Приложение;

Выбрать способ входа (по телефону или с паролем);

Ввести номер телефона (или логин/пароль, если выбран соответствующий способ входа);

Ввести полученный код.

После успешной авторизации Пользователю будет предоставлена возможность контролировать свой парковочный счет, оплачивать парковки и т.д. [\(Рисунок 12\)](#page-19-1).

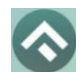

(для мобильных устройств на базе операционной системы iOS)

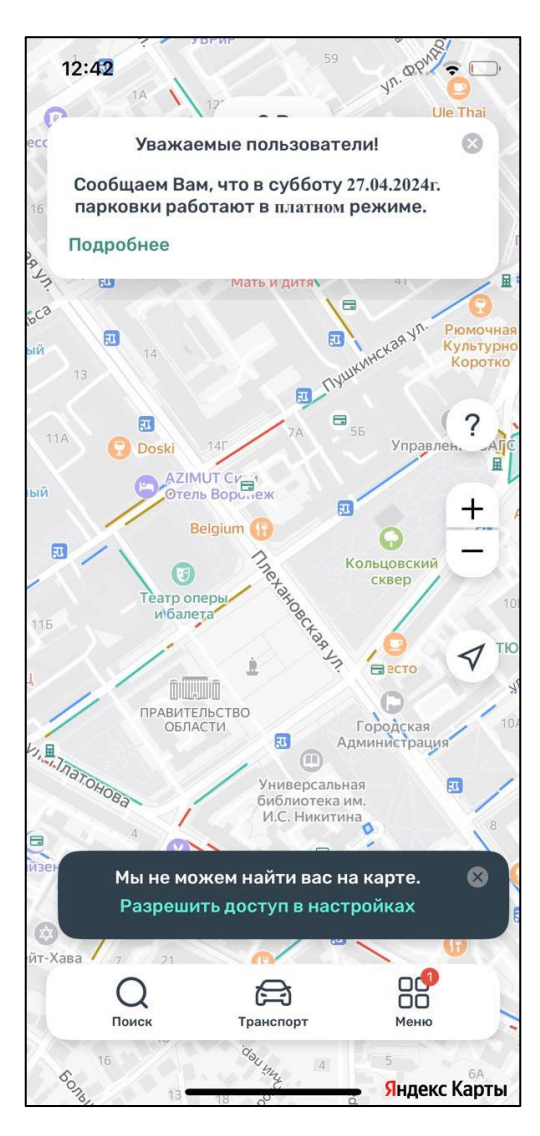

Рисунок 12 – Экран карты Приложения

# <span id="page-19-1"></span><span id="page-19-0"></span>**4.3.Восстановление и смена пароля для входа в Личный кабинет**

Если Пользователь забыл или потерял пароль доступа, можно воспользоваться опцией восстановления пароля. Для этого необходимо выполнить следующие действия:

- Запустить Приложение.
- Нажать на кнопку «Войти с паролем».
- Найти под полем «Пароль» ссылку «Забыли пароль?» и нажать на нее.

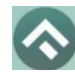

(для мобильных устройств на базе операционной системы iOS)

На следующем экране указать способ восстановления пароля (email или телефон) [\(Рисунок 13\)](#page-20-0).

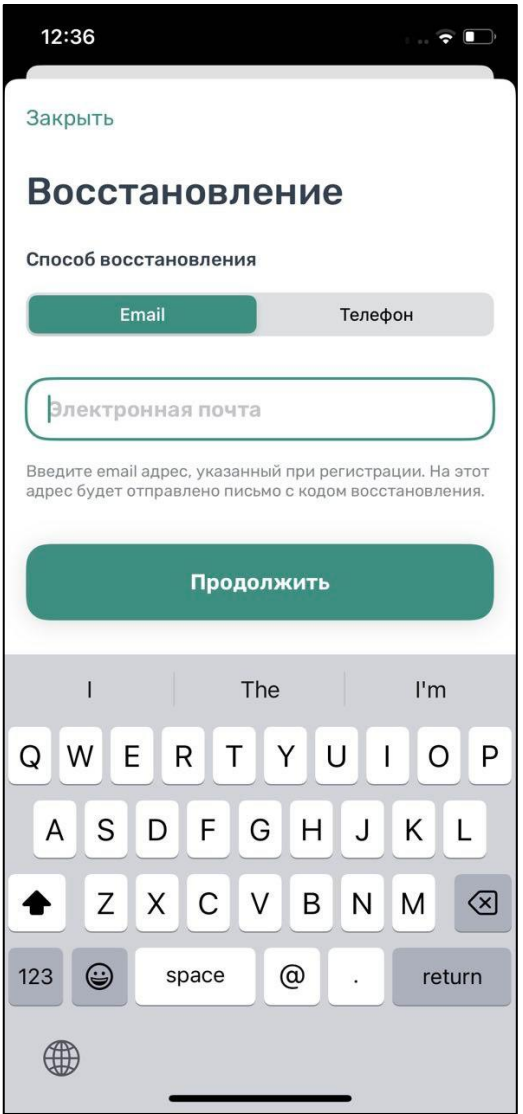

Рисунок 13 – Восстановление пароля

<span id="page-20-0"></span>В случае выбора «email» ввести email адрес, указанный при регистрации. На этот адрес будет направлено письмо с кодом восстановления.

В случае выбора «телефон» ввести номер телефона, указанный при регистрации. На этот номер будет отправлено СМС–сообщение с кодом восстановления.

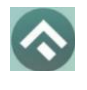

Нажать кнопку «Продолжить» и следовать инструкциям на экране.

После ввода кода восстановления пользователю будет предложено придумать новый пароль доступа к Личному кабинету.

После выполнения всех действий восстановление пароля будет завершено. Пользователю будет предложено авторизоваться в Приложении с помощью нового пароля.

# <span id="page-21-0"></span>**4.4.Доступные функции для авторизованного Пользователя**

Зарегистрированные Пользователи получают возможность выполнять следующие действия:

- Определять текущую геопозицию Пользователя;
- Находить парковки на карте;
- Просматривать загруженность дорог в районе парковки и на пути к ней;
- Просматривать информационные разделы Приложения
- Просматривать и изменять Личные данные Пользователя;
- Пополнять парковочный счет и контролировать его состояние;
- Оплачивать абонементы;
- Оплачивать парковку различными способами, доступными в мобильном Приложении;
- Контролировать время парковки;
- Останавливать и продлевать парковочную сессию.

## <span id="page-21-1"></span>**4.4.1.Определение геопозиции**

Для определения текущей геопозиции Пользователь должен прикоснуться к значку  $\mathcal I$ , расположенному на карте.

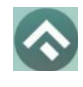

Если Приложению не разрешен доступ к геопозиции, то его можно изменить в любое время в настройках iPhone. Для этого необходимо выполнить следующие действия:

- Коснуться значка «Настройки» на «домашнем» экране iPhone;
- Прокрутить экран настроек вниз до раздела установленных приложений и выбрать «Парковки»;
- В строке «Геопозиция» выбрать необходимый режим доступа: «Всегда» или «При использовании программы» [\(Рисунок 14\)](#page-22-1).

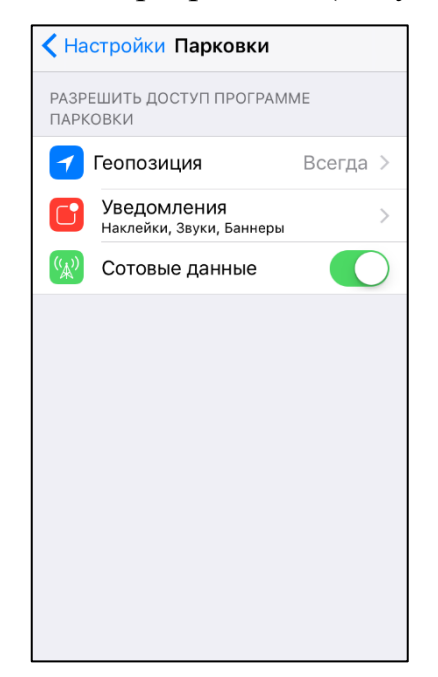

Рисунок 14 Настройка доступа к геопозиции

<span id="page-22-1"></span>После разрешения доступа Приложению к геопозиции Пользователю будет предоставлена возможность определить свое текущее местоположение на карте Приложения.

# <span id="page-22-0"></span>**4.4.2.Поиск парковки**

Приложение предоставляет пользователям два способа поиска парковок:

• Поиск ближайших парковок к текущему местоположению транспортного средства;

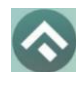

• Поиск парковок по определенному адресу г. Воронеж.

Для поиска ближайшей парковки к текущему местоположению Пользователя необходимо:

- Убедиться, что в настройках смартфона Приложению разрешен доступ к геопозиции;
- Уточнить свое текущее местоположение, прикоснувшись к значку  $\blacktriangleleft\,$ на карте;
- Найти на карте ближайшие к текущему местоположению Пользователя парковки, изменяя движениями пальцев масштаб карты;
- Для выбора места парковки прикоснуться к соответствующему значку [P] на карте;
- После выбора места парковки на экран будет выведена необходимая справочная информация: номер парковочной зоны, адрес, вместимость и количество свободных мест в данный момент, время платной парковки, а также ее стоимость.

Для поиска парковки по определенному адресу необходимо выполнить следующие действия:

- нажать на значок «лупа» внизу карты;
- выбрать интересующий объект [\(Рисунок 15\)](#page-24-0);

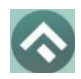

(для мобильных устройств на базе операционной системы iOS)

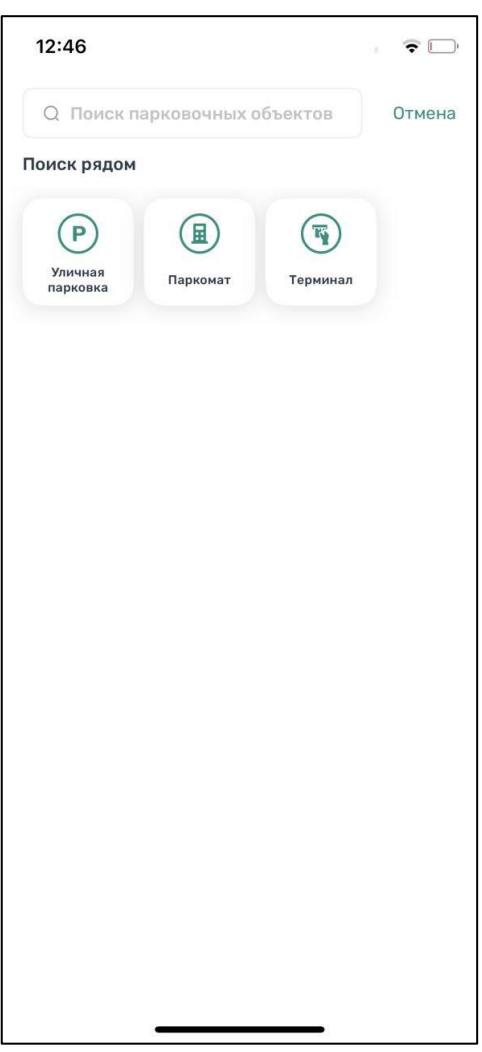

Рисунок 15 – Выбор объекта

- <span id="page-24-0"></span>• Начать вводить адрес в поле «Поиск», которое находится вверху экрана;
- Выбрать из списка подходящий адрес парковки [\(Рисунок 16\)](#page-25-1);

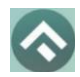

(для мобильных устройств на базе операционной системы iOS)

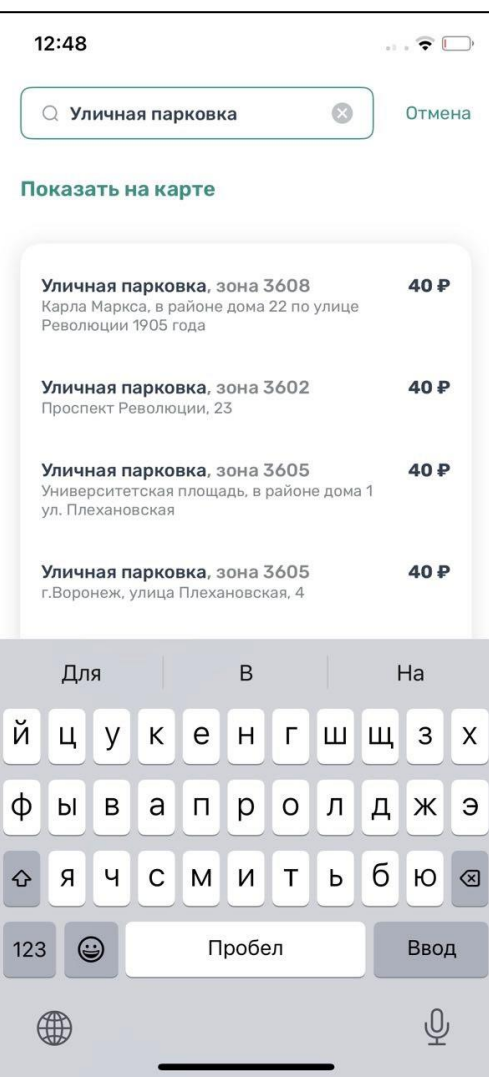

Рисунок 16 – Поиск парковки по адресу

- <span id="page-25-1"></span>• После выбора места парковки на экран будет выведена необходимая справочная информация: номер парковочной зоны, адрес, вместимость и количество свободных мест в данный момент, время платной парковки, а также ее стоимость.
- Для возврата в меню поиска парковки необходимо нажать на стрелку в левой части экрана.

#### <span id="page-25-0"></span>**4.4.3.Справочная информация**

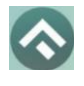

Для получения информации о Приложении, правилах пользования парковками, их администрировании, способах оплаты, нормативно-правовой базе и планах по расширению парковочного пространства в г. Белгороде необходимо перейти в меню, прокрутить экран вниз и выбрать раздел «О приложении» [\(Рисунок 17\)](#page-26-1).

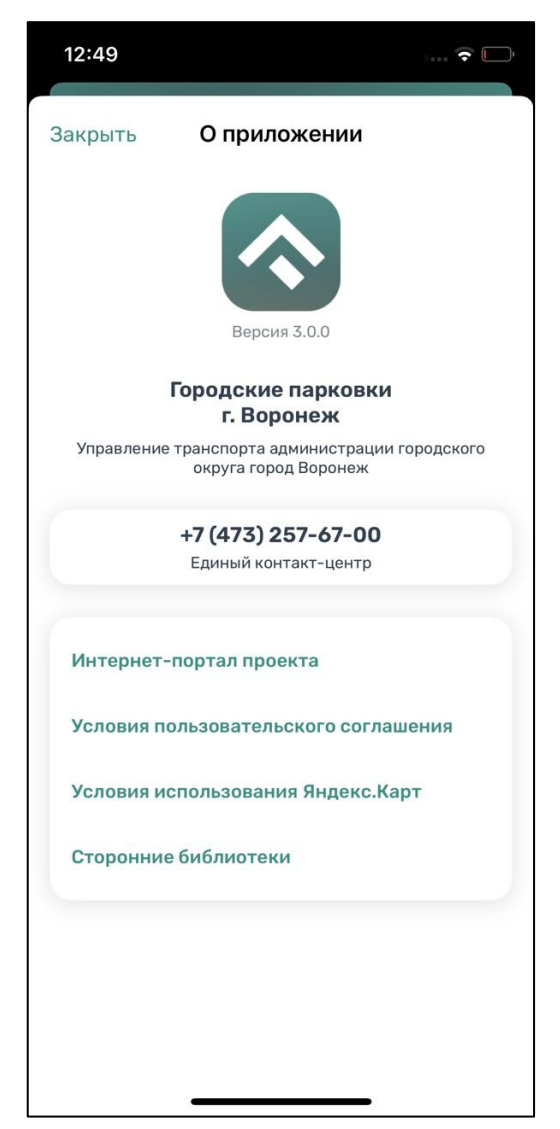

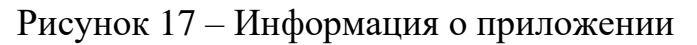

# <span id="page-26-1"></span><span id="page-26-0"></span>**4.4.4.Настройки Личного кабинета**

Для использования Личного кабинета необходимо авторизоваться в Приложении.

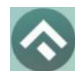

Для доступа к Личному кабинету необходимо нажать на меню Приложения. На следующем экране [\(Рисунок 18\)](#page-28-0) Пользователю предоставлена возможность:

- просмотреть информацию о текущем пользователе;
- просмотреть информацию о текущем балансе парковочного счета, пополнить его;
- просмотреть историю операций по счету;
- просмотреть уведомления;
- просмотреть ТС;
- просмотреть банковские карты, привязанные к счету;
- проверить штрафы;
- приобрести абонементы и просмотреть льготы;
- настроить отправку оповещений об окончании парковочной сессии;
- направить обращение в форме обратной связи;
- посмотреть информацию о приложении.

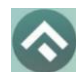

(для мобильных устройств на базе операционной системы iOS)

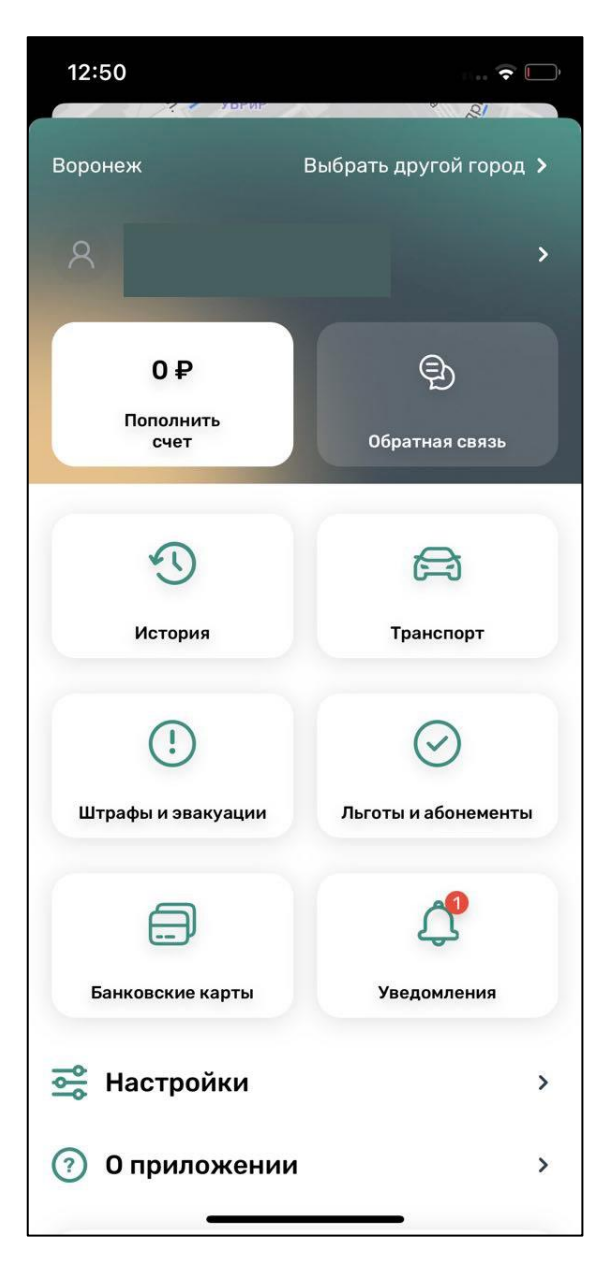

Рисунок 18 – Меню приложения

<span id="page-28-0"></span>В разделе «Личные данные» [\(Рисунок 19\)](#page-29-1) Пользователю предоставлена возможность просматривать и изменять следующую информацию:

- ФИО Пользователя;
- Номер телефона;
- E–mail.

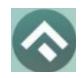

(для мобильных устройств на базе операционной системы iOS)

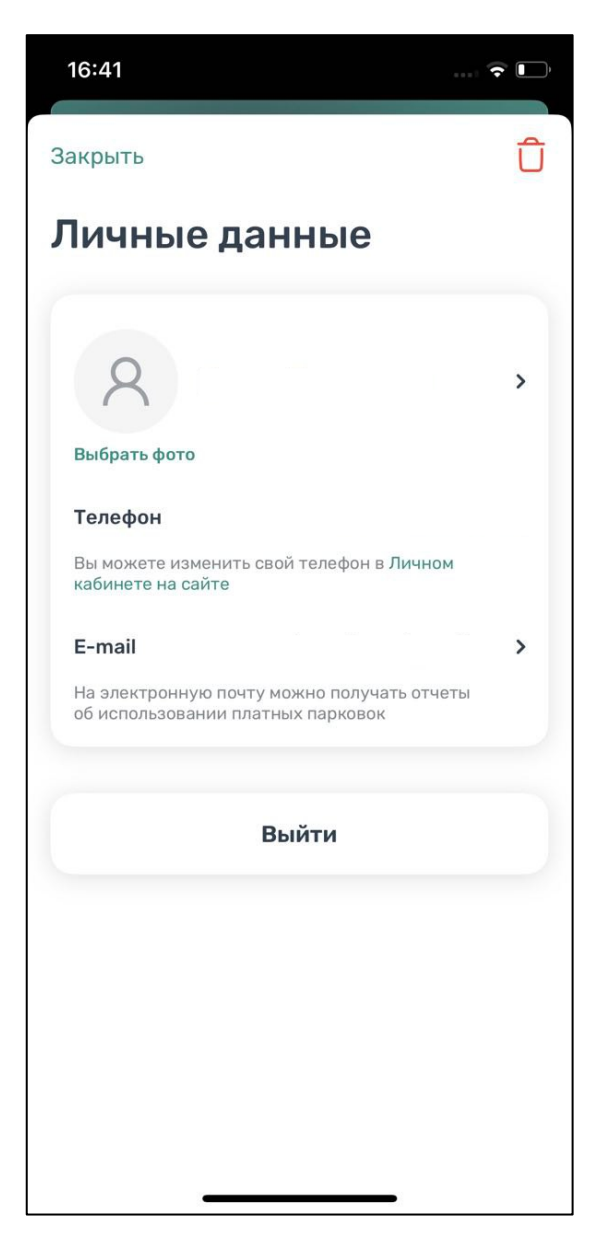

Рисунок 19 – Личные данные Пользователя

# <span id="page-29-1"></span><span id="page-29-0"></span>**4.4.5.Пополнение парковочного счета**

Информация о состоянии парковочного счета доступна в меню Приложения и на главном экране приложения.

Для пополнения парковочного счета необходимо выполнить следующие действия:

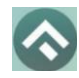

(для мобильных устройств на базе операционной системы iOS)

• Выбрать в меню «Пополнить счет» или нажать на счет на главном экране приложения;

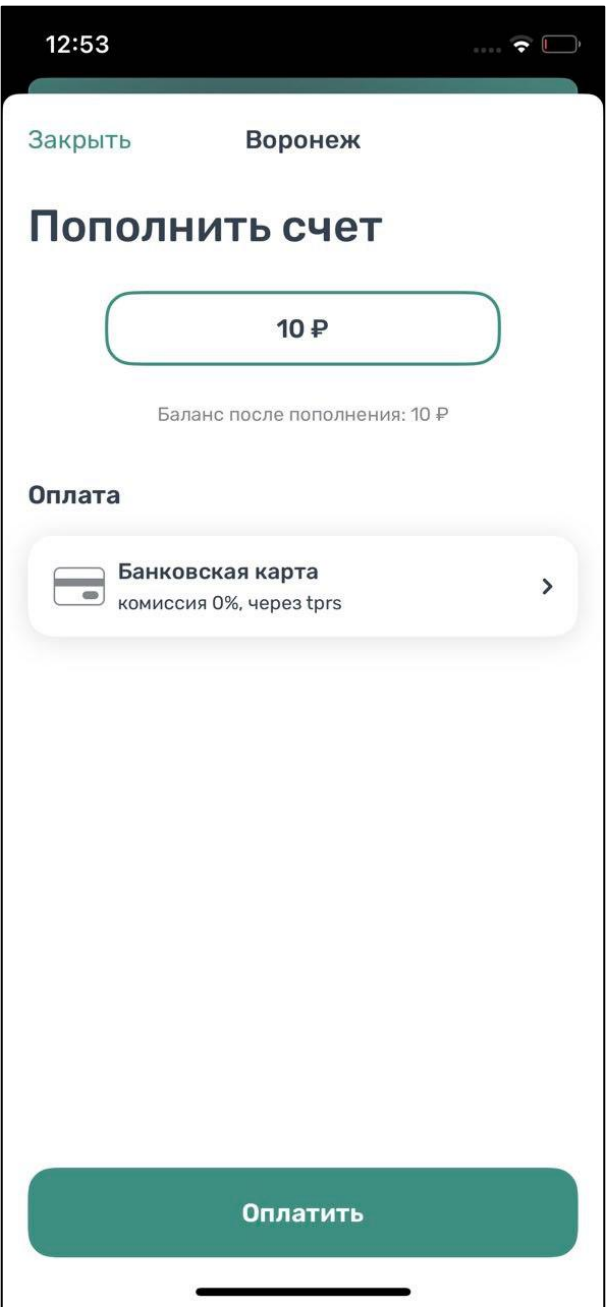

Рисунок 20 – Пополнить счет

- Ввести сумму пополнения счета;
- Выбрать способ пополнения счета;

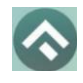

• Нажать кнопку «Оплатить».

После успешного пополнения парковочного счета информация об операции отобразится в истории платежей Пользователя, а баланс парковочного счета увеличится на сумму пополнения.

Парковочный счет можно пополнить одним из следующих способов:

- Мобильный телефон;
- Банковская карта через Моби.Деньги.

При пополнении парковочного счета различными способами может взиматься дополнительная комиссия платежных систем, ее размер указывается перед совершением операций по оплате.

## <span id="page-31-0"></span>**4.4.5.1.Пополнение с помощью мобильного телефона**

При выборе способа пополнения с помощью мобильного телефона:

- На указанный в Личном кабинете Пользователя номер телефона будет отправлено СМС–сообщение с инструкцией по пополнению парковочного счета;
- Необходимо внимательно ознакомиться с полученным сообщением и выполнить все указанные в нем действия.

Важно обязательно дождаться сообщения об успешном завершении операции.

Внимание! Возможность пополнения парковочного счета при помощи мобильного телефона доступна только Пользователям, у которых в Личном кабинете указан номер телефона.

## <span id="page-31-1"></span>**4.4.5.2.Пополнение счета с помощью банковской карты через Моби.Деньги**

Для пополнения счета с помощью банковской карты необходимо ввести сумму пополнения счета и выбрать способ пополнения «Банковская карта через Моби.Деньги» [\(Рисунок 21\)](#page-32-0).

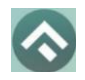

(для мобильных устройств на базе операционной системы iOS)

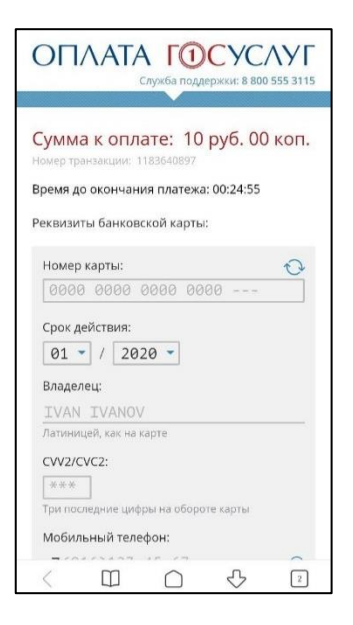

<span id="page-32-0"></span>Рисунок 21 – Пополнение парковочного счета с помощью банковской карты

Пользователь будет перенаправлен на страницу платежной системы.

На странице платежной системы необходимо выполнить следующие действия:

- Заполнить информацию о банковской карте:
	- o «Номер карты»;
	- o «Срок действия»;
	- o «Имя держателя карты»;
	- o «CVC2/CVV2»;
	- o Мобильный телефон.
- Нажать кнопку «Оплатить» [\(Рисунок 22\)](#page-33-3).

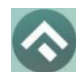

(для мобильных устройств на базе операционной системы iOS)

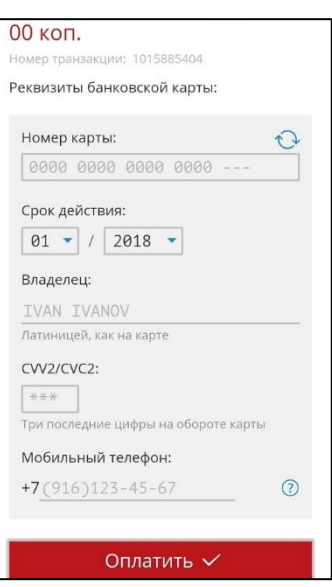

<span id="page-33-3"></span><span id="page-33-0"></span>Рисунок 22 – Пополнение парковочного счета с помощью банковской карты **4.4.6.История**

В пункте меню «История» отображаются все операции, совершенные Пользователем.

Имеется возможность скачать отчет на электронную почту, нажав на кнопку выгрузки в верхнем углу экрана.

#### <span id="page-33-1"></span>**4.4.7.Уведомления**

В пункте меню «Уведомления» отображаются оповещения пользователей об изменении правил парковки, работы приложения или иная информация.

#### <span id="page-33-2"></span>**4.4.8.Порядок оплаты парковки**

Для оплаты парковки на балансе парковочного счета должно быть достаточно средств. Если средств недостаточно, Пользователю будет предложено пополнить парковочный счет.

Для оплаты парковки необходимо:

Выбрать на карте или с помощью поиска по адресу интересующую парковку;

Нажать кнопку «Оплатить» внизу экрана [\(Рисунок 23\)](#page-34-1).

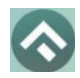

(для мобильных устройств на базе операционной системы iOS)

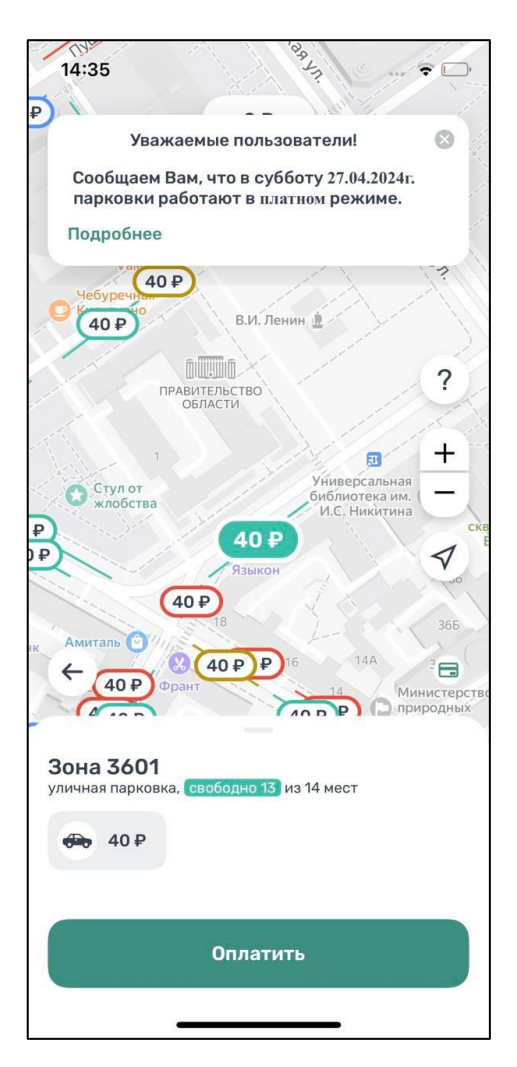

Рисунок 23 – Оплата парковки

## <span id="page-34-1"></span><span id="page-34-0"></span>**4.4.8.1.Оплата придорожной парковки**

Для оплаты придорожной парковки необходимо:

- В открывшейся форме выбрать тип оплаты парковки: с текущего момента или выбрать постоплату, выбрать время начала парковочной сессии;
- Выбрать ТС из числа указанных разделе «Автомобили» или добавить новое ТС;
- Указать длительность парковки с точностью до 1 минуты;
- Выбрать способ оплаты при отсутствии средств на парковочном счете;

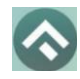

(для мобильных устройств на базе операционной системы iOS)

• Нажать кнопку «Оплатить» внизу экрана [\(Рисунок 24\)](#page-35-0).

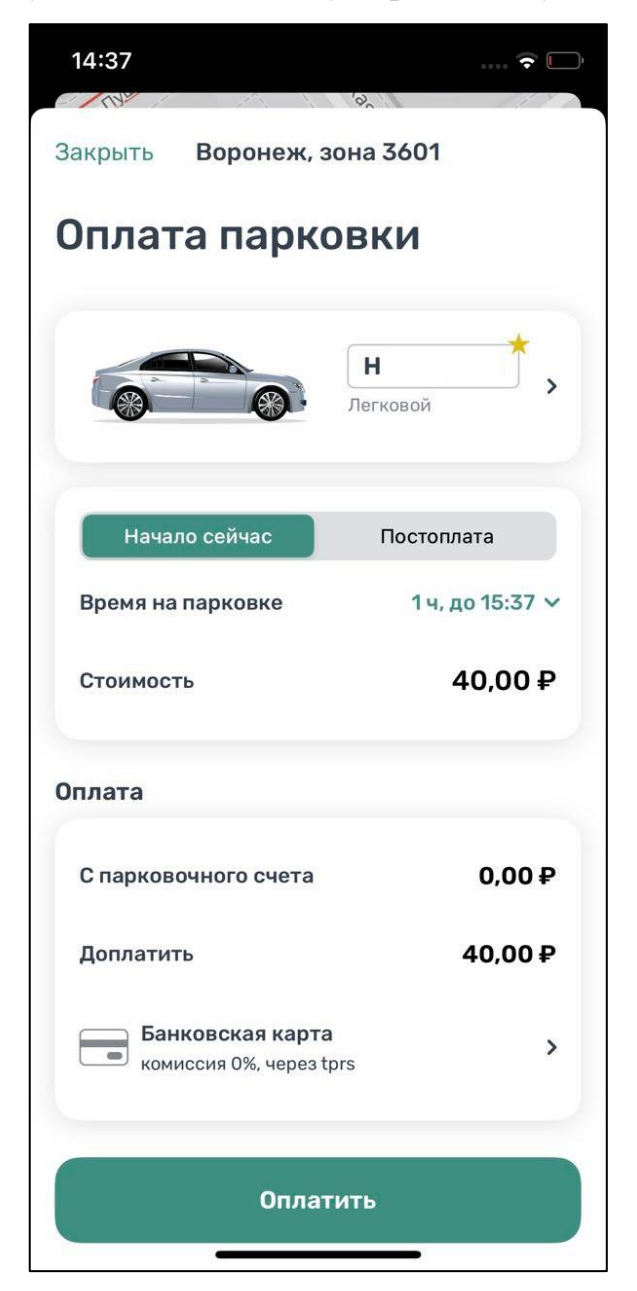

Рисунок 24 – Оплата придорожной парковки

<span id="page-35-0"></span>После оплаты парковки на экране появится следующая информация:

- Оплаченное время стоянки;
- Номер TC;
- Номер парковочной зоны;

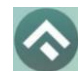

• Оплаченная сумма.

# <span id="page-36-0"></span>**4.4.8.2.Продление и преждевременное прекращение парковочной сессии**

Во время оплаченного периода Пользователю предоставлена возможность контролировать остаток времени парковки, продлить или остановить парковочную сессию на главном экране приложения.

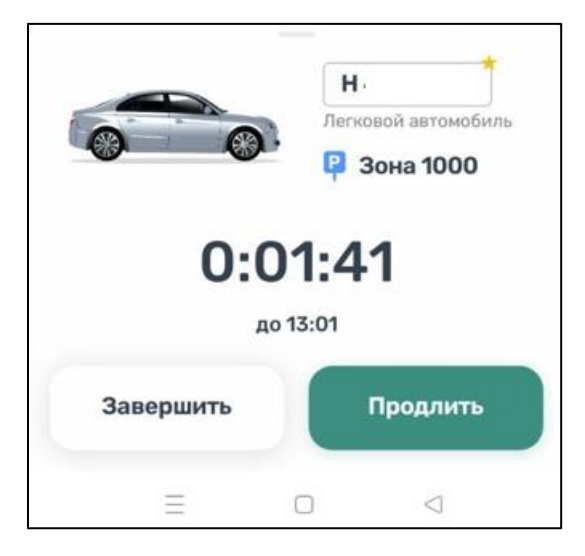

Рисунок 25 – Текущая парковка

Информация о текущей парковочной сессии будет отображена в Приложении.

Доступны кнопки «Продлить» и «Завершить» текущую парковку. При продлении текущей парковочной сессии следует оплатить добавочное время любым доступным способом. При досрочной остановке парковочной сессии будет выполнен перерасчет стоимости текущей сессии, остаток средств будет зачислен на парковочный счет.

Вся информация о совершенных действиях будет доступна в разделе «История».

## <span id="page-36-1"></span>**4.4.9.Оплата абонемента**

Для оплаты абонемента Пользователю необходимо выполнить следующие действия:

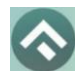

- в меню Приложения перейти в раздел «Льготы и абонементы»;
- в открывшейся форме выбрать ТС;
- выбрать один из доступных абонементов;
- выбрать дату начала действия абонемента
- выбрать подходящий способ оплаты:
	- o Банковская карта через Моби.Деньги.
- нажать кнопку «Оплатить» под описанием выбранного абонемента.

После успешной оплаты абонемента информация о нем отобразится в Личном кабинете Пользователя.

При оплате абонемента различными способами может взиматься дополнительная комиссия платежных систем, ее размер указывается перед совершением операций по оплате.

Также в разделе «Абонементы и льготы» отображается информация об уже имеющихся льготах, полученных из Федерального реестра инвалидов [\(Рисунок](#page-38-1)  [26\)](#page-38-1).

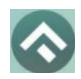

(для мобильных устройств на базе операционной системы iOS)

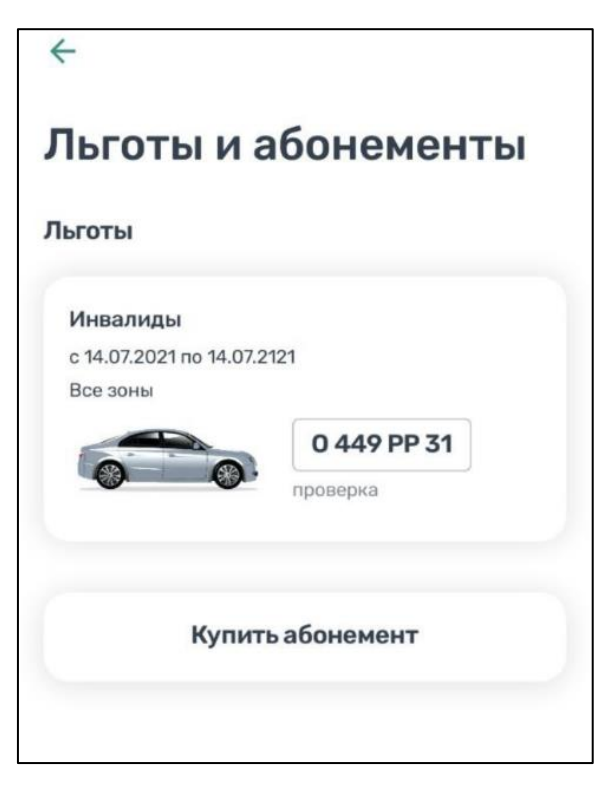

Рисунок 26 – Отображение льгот в мобильном приложении

# <span id="page-38-1"></span><span id="page-38-0"></span>**4.4.9.1.Оплата абонемента с помощью банковской карты через Моби.Деньги**

Для оплаты абонемента с помощью банковской карты необходимо выбрать способ оплаты «Банковская карта через Моби.Деньги» [\(Рисунок 27\)](#page-39-1).

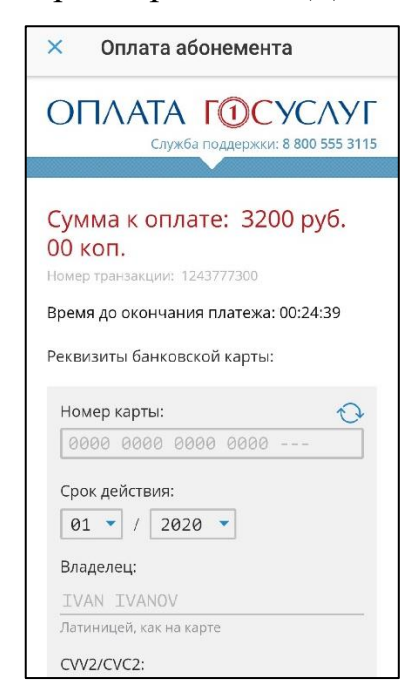

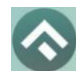

Рисунок 27 – Оплата абонемента с помощью банковской карты

<span id="page-39-1"></span>Пользователь будет перенаправлен на страницу платежной системы.

На странице платежной системы необходимо выполнить следующие действия:

- Заполнить информацию о банковской карте:
	- o «Номер карты»;
	- o «Срок действия»;
	- o «Имя держателя карты»;
	- o «CVC2/CVV2»;
	- o Мобильный телефон.
- Нажать кнопку «Оплатить» [\(Рисунок 28\)](#page-39-2).

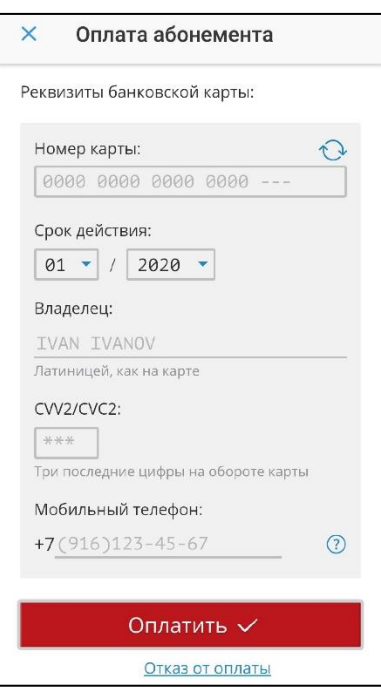

Рисунок 28 – Оплата абонемента с помощью банковской карты

## <span id="page-39-2"></span><span id="page-39-0"></span>**4.4.9.2.Покупка парковочного резидентского разрешения**

Для покупки парковочного резидентского разрешения пользователю необходимо:

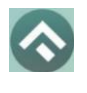

Обратиться в МФЦ г. Воронежа для оформления резидентского разрешения.

Зарегистрироваться на [сайте парковочного пространства.](https://vrnparking.ru/)

В личном кабинете перейти в раздел «Профиль» и добавить ГРЗ транспортного средства, на которое были поданы документы

В случае принятия положительного решения в отношении внесения ТС в список резидентных разрешений в разделе «Льготы/Абонементы» личного кабинета появится запись следующего вида: «Льгота разрешения резидента на 1 год (не активно)».

Для внесения платы за льготное разрешение необходимо нажать на кнопку «Оплатить». Оплата вносится одним из доступных способов в мобильном приложении (банковская карта, Сбербанк Онлайн, с мобильного телефона).

После проверки оплаты в личном кабинете в разделе «Льготы/Абонементы» появится запись «Резидент» с указанием номера парковочной зоны, на которое распространяет свое действие данное разрешение.

Узнать подробную информацию о порядке приобретения парковочного резидентского разрешения можно сайте парковочного пространства в разделе [«Льготы».](https://vrnparking.ru/ru/pages/privileges)

## <span id="page-40-0"></span>**4.4.10.Проверка штрафов**

В главном меню мобильного приложения предусмотрена возможность получения информации о наличии штрафов в области дорожного движения, административных правонарушений в виде неуплаты за размещение транспортного средства на платной городской парковке.

Для получения информации о наличии (либо отсутствии) штрафов необходимо:

Перейти в раздел «Штрафы и эвакуации».

В открывшемся окне нажать на «Документы для поиска штрафов».

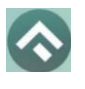

- 3. Нажать «Добавить документ»;
- Выбрать тип документа, заполнить серию и номер. Нажать «Сохранить».
- . Вернувшись назад, нажать кнопку «Обновить».

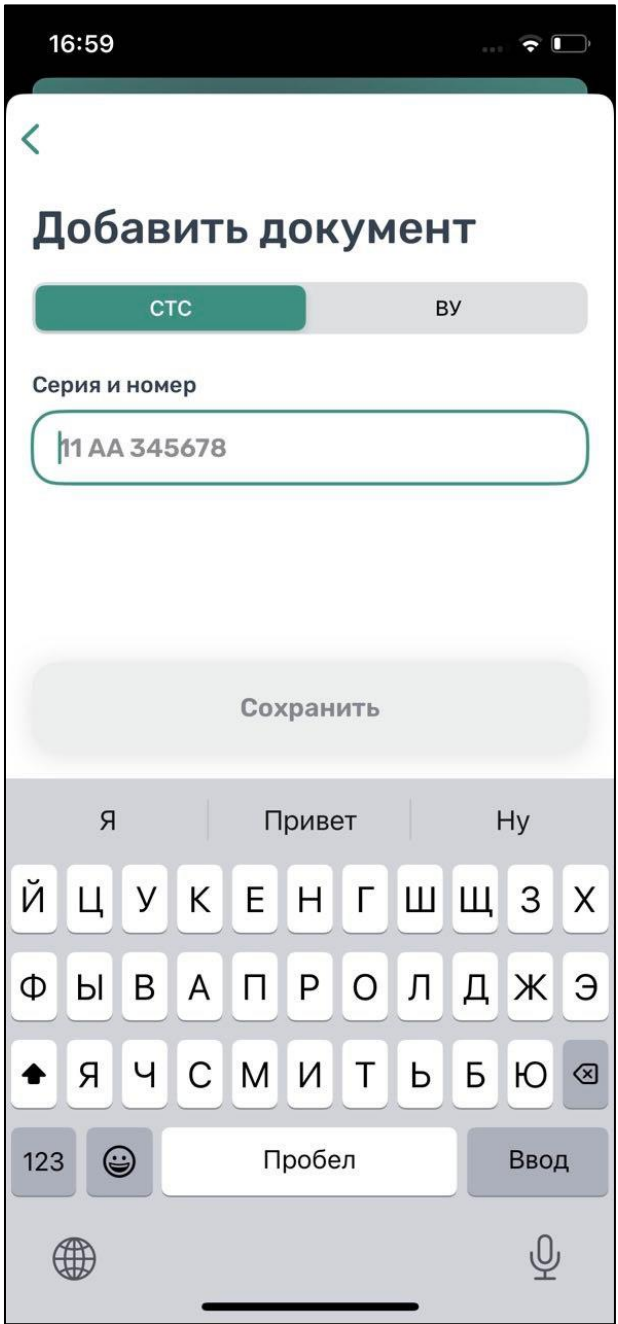

Рисунок 29 – Добавление документа

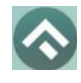

При наличии штрафов они будут отображены в данном разделе. Также будут отображены фото нарушений.

При отсутствии штрафов приложение оповестит сообщением «Штрафы не найдены».

В случае, если по штрафу (штрафам) было обжалование, и изменилась сумма штрафа, в разделе «Штрафы» будут отображены новые суммы штрафов.

Для проверки эвакуаций нужно перейти во вкладку «Эвакуации» и нажать надпись «Обновить».

#### <span id="page-42-0"></span>**4.4.11.Банковские карты**

Для удобства пополнения счета или оплаты парковочных сессий/абонементов существует возможность привязать банковскую карту к парковочному счету. Для этого нужно в пункте меню Приложения выбрать раздел «Банковские карты».

Далее нужно нажать на значок в правом углу приложения. В открывшемся окне требуется ввести информацию о банковской карте, нажать кнопку «Привязать карту». Также привязать карту можно при оплате парковки или покупке абонемента.

# <span id="page-42-1"></span>**4.4.12.Транспорт**

В разделе меню «Транспорт» отображаются ТС, добавленные Пользователем. Для добавления ТС нужно прокрутить экран вниз и нажать на соответствующую кнопку.

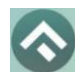

(для мобильных устройств на базе операционной системы iOS)

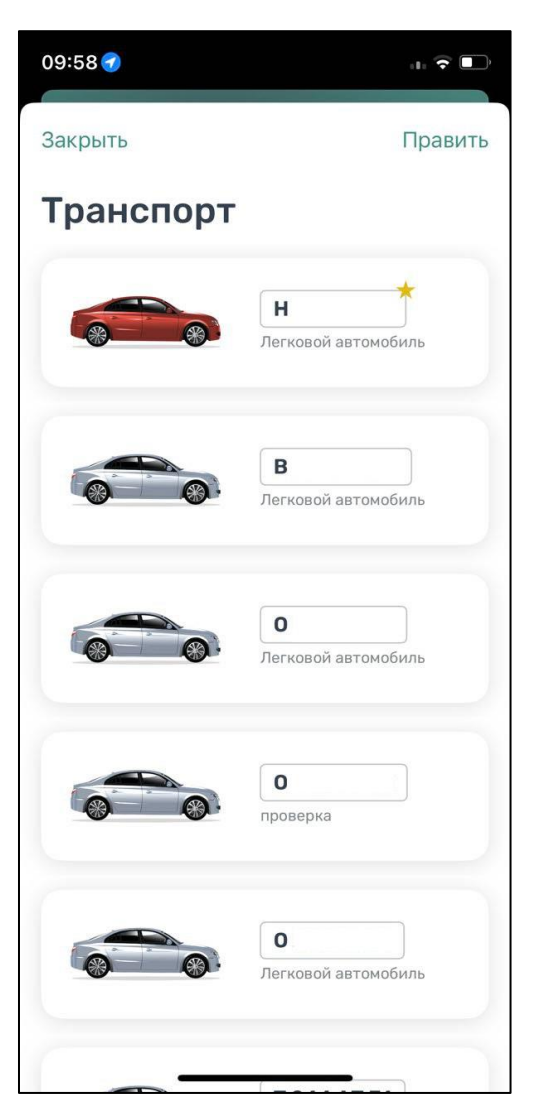

Рисунок 30 – Список ТС

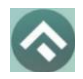

(для мобильных устройств на базе операционной системы iOS)

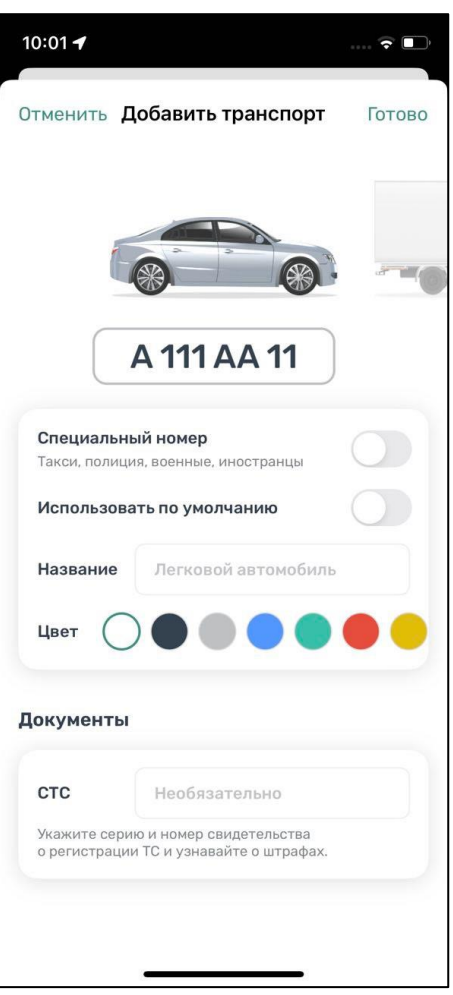

Рисунок 31 – Добавление ТС

Нужно ввести номер транспортного средства, при необходимости указать, что используется специальный номер.

Пользователю доступно изменение типа транспортного средства – перелистнув изображение машины. Также для удобного визуального восприятия можно сменить цвет машины, выбрав нужный цвет из блока «Цвет».

При добавлении ТС можно установить его по умолчанию, при запуске парковочной сессии или покупке абонемента будет использоваться номер ТС, установленного по умолчанию.

Дополнительно можно указать серию и номер СТС.

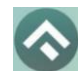

Для сохранения введенной информации нужно нажать «галочку» в правом верхнем углу.

# <span id="page-45-0"></span>**4.4.13.Настройки**

В данном разделе можно настроить оповещения об окончании парковочной сессии. Существующие варианты настроек:

- За 15 минут до конца оплаченного времени;
- В момент окончания парковки.

Также можно настроить отображение загруженности парковок на карте при наличии специального оборудования на парковках.

# <span id="page-45-1"></span>**4.4.14.Обратная связь**

Данный раздел предназначен для обращения Пользователей. Для этого нужно перейти в раздел «Обратная связь», выбрать тему обращения, ввести текст обращения и нажать кнопку «Отправить».

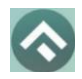

(для мобильных устройств на базе операционной системы iOS)

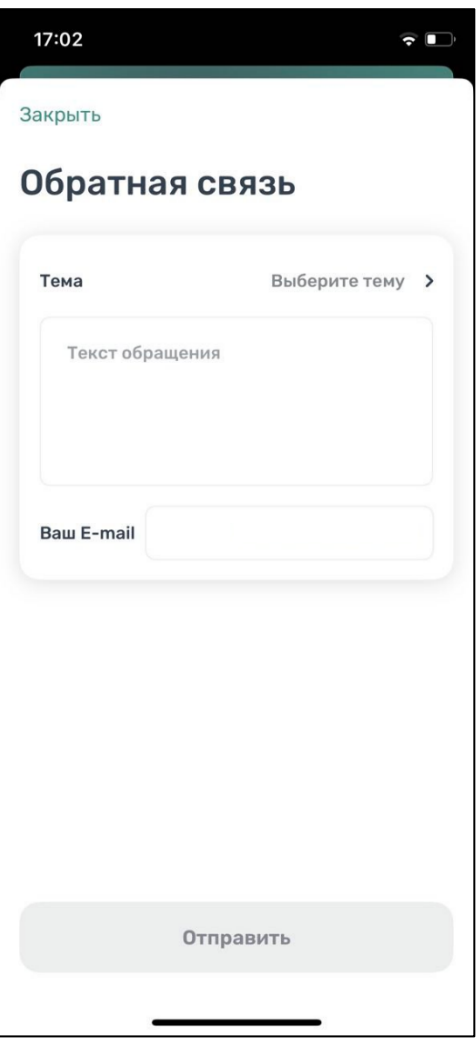

Рисунок 32 – Форма обратной связи

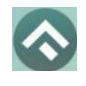

## <span id="page-47-0"></span>**5.Возможные проблемы и способы их решения**

В данном разделе описывается перечень ошибок, типовых проблем и вариантов их решения, с которыми может сталкиваться Пользователь в процессе эксплуатации Приложения.

Проблемы с подключением к сети Интернет:

• При запуске Приложения появляется сообщение «Отсутствует интернет–подключение».

При возникновении подобной ошибки Пользователю необходимо убедиться, что в настройках устройства включено интернет–соединение (Wi–Fi или сотовые данные).

Если подключение к сети Интернет происходит с помощью сотовых данных, в разделе настроек «Передача данных» необходимо убедиться, что включен тумблер в строке «Моб. трафик».

Если Интернет–соединение на устройстве включено, но ошибка повторяется, необходимо проверить:

- Есть ли доступ у устройства к мобильной сети;
- Баланс, если подключение к сети Интернет не безлимитное;
- Настройки сотовых данных.

Если подключение к сети Интернет происходит с помощью сети Wi–Fi и соединение не работает, необходимо проверить интернет на компьютере и работоспособность роутера (возможно потребуется его перезагрузка).

Проблемы при определении текущей геопозиции Пользователя:

• При поиске парковки, ближайшей к текущей геопозиции Пользователя появляется сообщение «Ваши координаты не известны. Невозможно определить ближайшую свободную парковку».

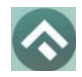

(для мобильных устройств на базе операционной системы iOS)

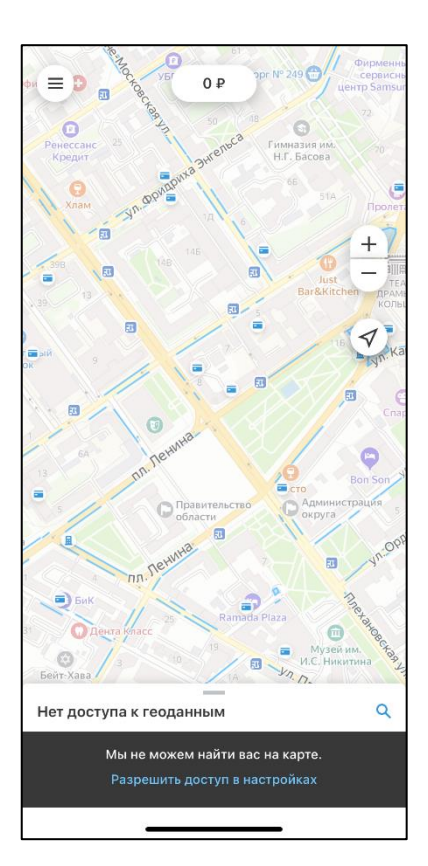

Рисунок 33 – Проблемы при определении геопозиции Пользователя

При возникновении подобной ошибки Пользователю необходимо убедиться, что Приложению разрешен доступ к геопозиции (см. раздел [Запуск и](#page-9-0)  [начальная настройка Приложения\)](#page-9-0).

Если Приложению разрешен доступ к геопозиции Пользователя, а ошибка повторяется, рекомендуется перезапустить Приложение.

Проблемы при попытке авторизации в Приложении:

• При попытке авторизации появляется сообщение «Неверный логин или пароль».

При возникновении подобной ошибки Пользователю необходимо убедиться в правильности введенного логина и пароля. Если ошибка повторяется неоднократно, рекомендуется воспользоваться опцией восстановления пароля (см. раздел [Восстановление и смена пароля для входа в Личный кабинет\)](#page-19-0).

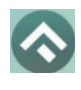

- Проблемы при добавлении транспортного средства в Приложении:
	- При попытке добавления ГРЗ ТС в Приложении появляется сообщение «Гос. номер должен быть заполнен по образцу (А000АА31)».

При возникновении подобной ошибки Пользователю необходимо убедиться, что ГРЗ ТС вводится согласно действующим типам регистрационных знаков автомобиля в России (ГОСТ Р 50577–93).

Проблемы при пополнении парковочного счета или оплаты абонемента:

• При попытке пополнения парковочного счета/оплаты абонемента с помощью мобильного телефона приходит смс–сообщение с предупреждением, что недостаточно средств для проведения платежа.

При получении подобного смс–сообщения необходимо убедиться, что на балансе мобильного телефона достаточно средств для выполнения выбранной операции.

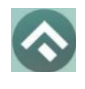

# <span id="page-50-0"></span>**6.Техническая поддержка и контактная информация**

По всем вопросам, связанным с работой платных парковок, можно обратиться в единый контактный центр по телефону +7 (473) 257-67-00 или по электронной почте на адрес support@vrnparking.ru.